## **Как се прави тест за проверка на знания с Forms?**

1. Влизате в акаунта си в офис 365 – **portal.office.com** със съответното потребителско име и парола.

2. Избирате **Forms** и след това **New Quiz**

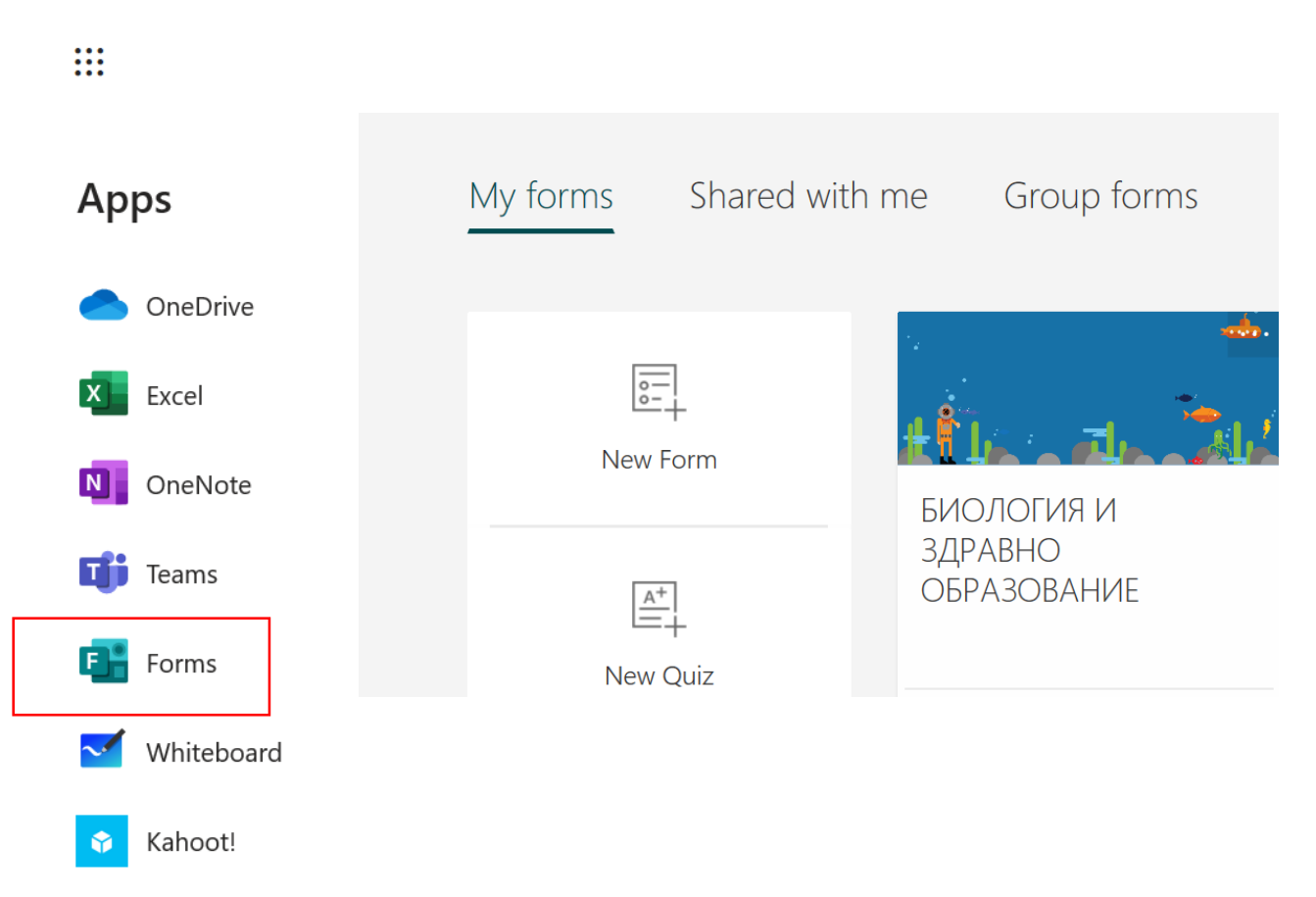

**New Quiz** се различава от New Form по това, че при теста можем да зададем правилни отговори и съответно брой точки при правилен отговор, а **New Form е просто анкета** – начин за получаване на обратна връзка и НЯМА правилен и неправилен отговор.

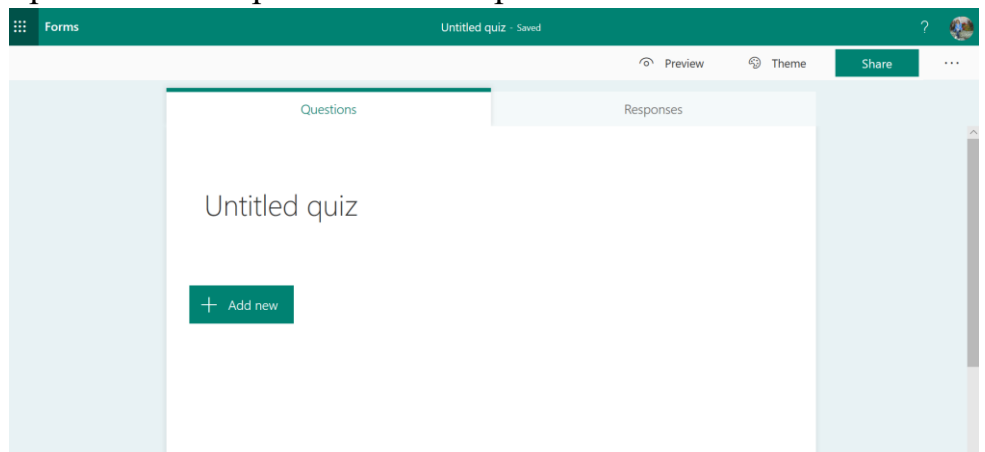

По този начин ще изглежда прозорецът.

Щракваме върху надписа **Untitled quiz** (неозаглавен тест) и пишем името на теста. Под него може да напишете скалата за оценяване, или Вашите инструкции към ученика.

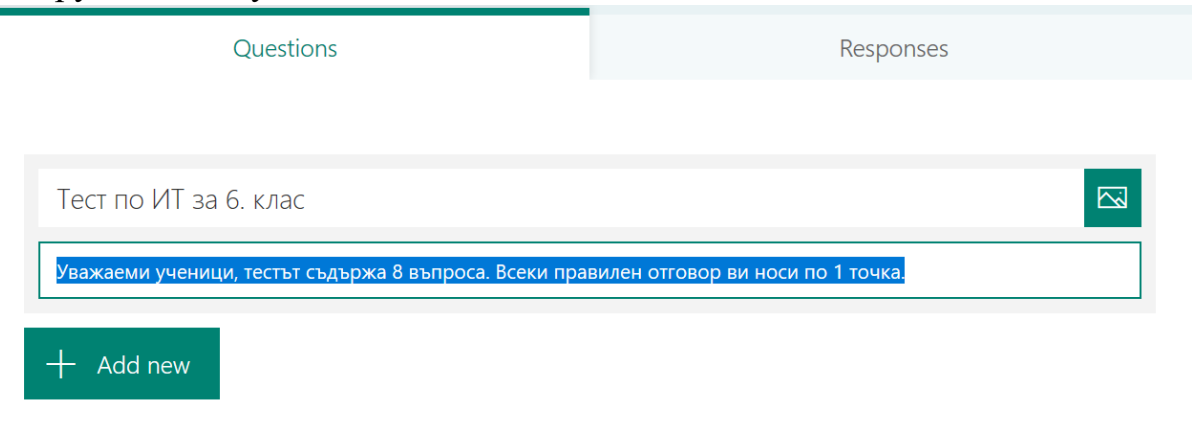

Срещу името на теста можете да добавите изображение от търсачката Bing, от вашето облачно пространство или от компютъра си.

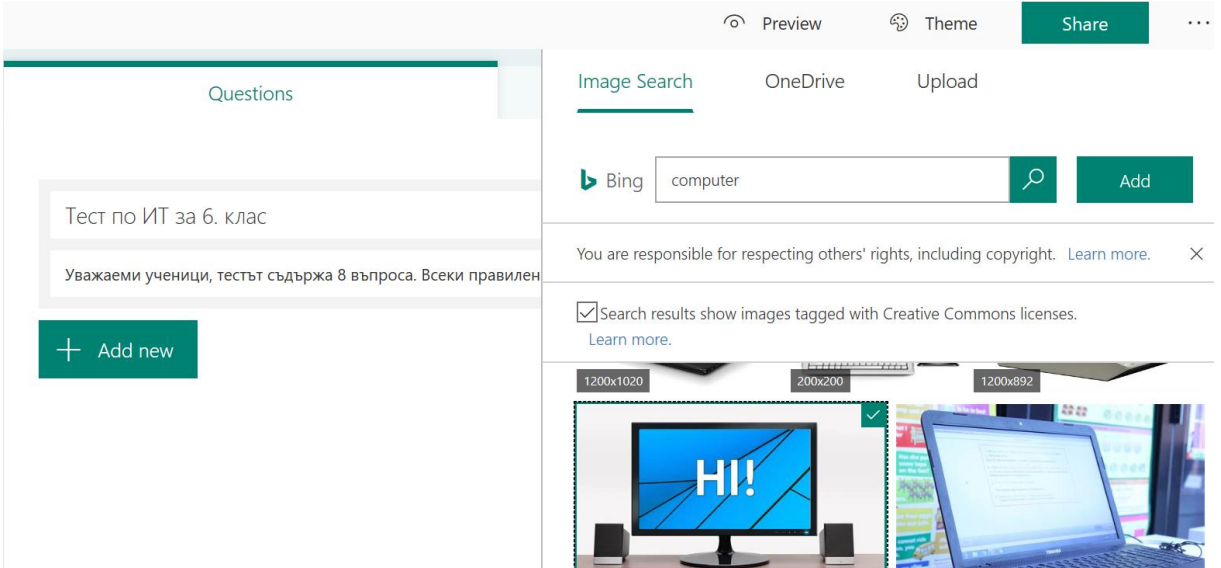

С бутона **Add New** избираме типа въпрос, който искаме да вмъкнем.

Препоръчвам, ако тестът ще се решава от всеки ученик, дори и от тези, които нямат акаунт в Офис 365, за да знаете кой е изпратил теста, **първи въпрос да ви бъде с текстов (свободен) отговор, за да си напише името.**

Когато училището разполага с офис 365 и учениците имат акаунти, това не се налага, тъй като името на предалия теста ученик ще се запише автоматично.

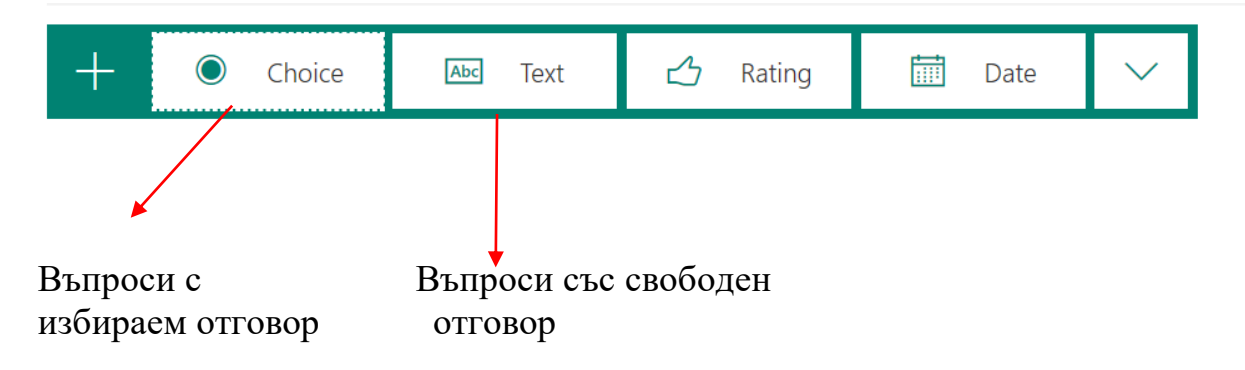

Другите опции ще обясня малко по-нататък.

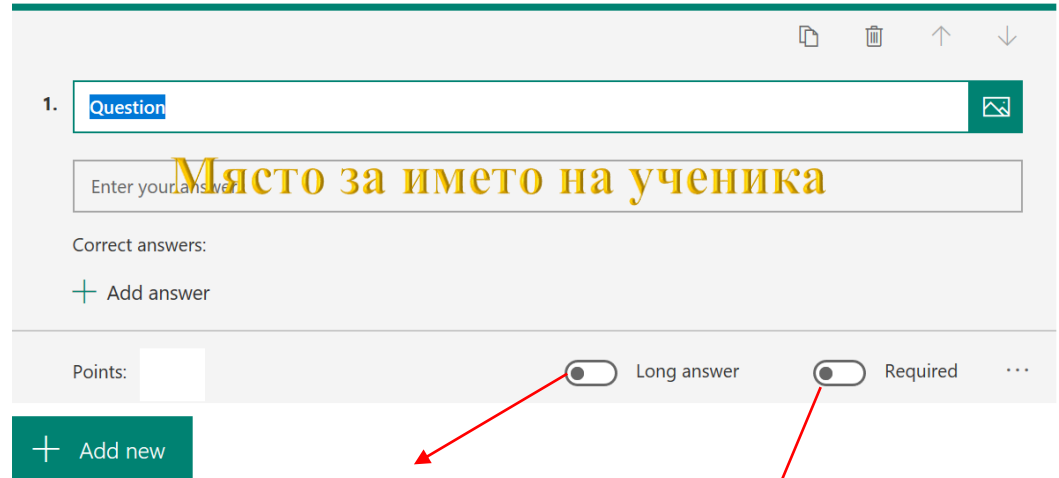

Дърпането на дясно на този плъзгач дава възможност да се въведе дълъг свободен отговор (за да се напишат например три имена и клас). Следващото бутонче- плъзгач **Required (задължителен)** също трябва да е дръпнато, ако искаме тестът да не може да бъде изпратен, ако на някой въпрос не е даден отговор.

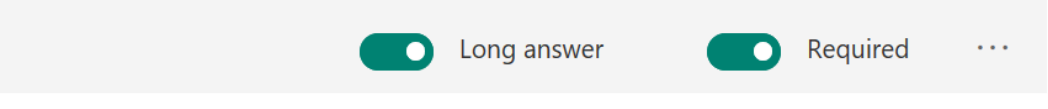

Започваме с въпросите от теста:

По подразбиране имаме две опции за избираем отговор, но можем да добавим още от полето +Add option.

След въведените от нас отговори, отбелязваме с тикче правилния отговор.

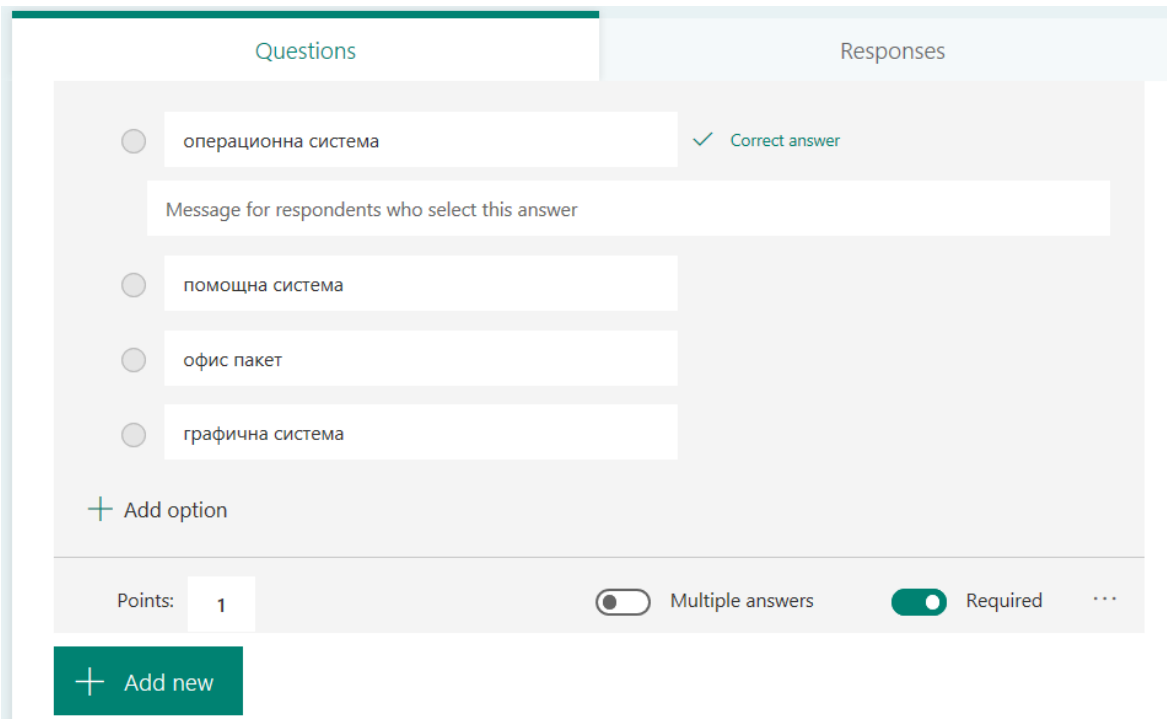

В полето **точки/ ponts** вписваме броя точки, които получава ученика при правилен отговор. Можем да добавяме графични изображения или видео към всеки въпрос, като щракнем върху иконката след въпроса, котато сме в режим редактиране.

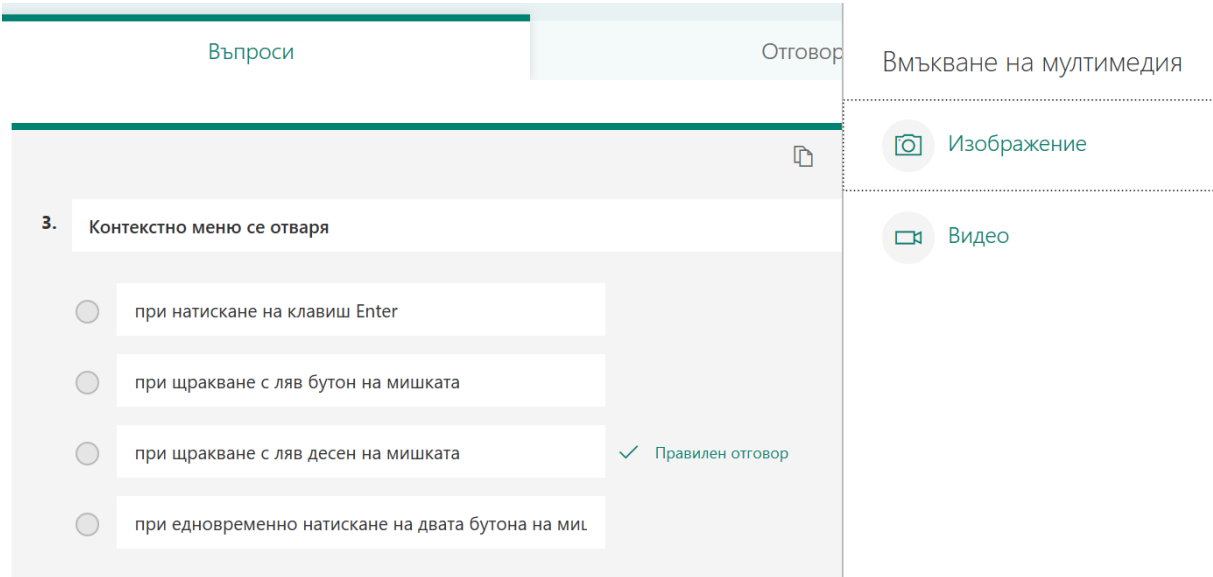

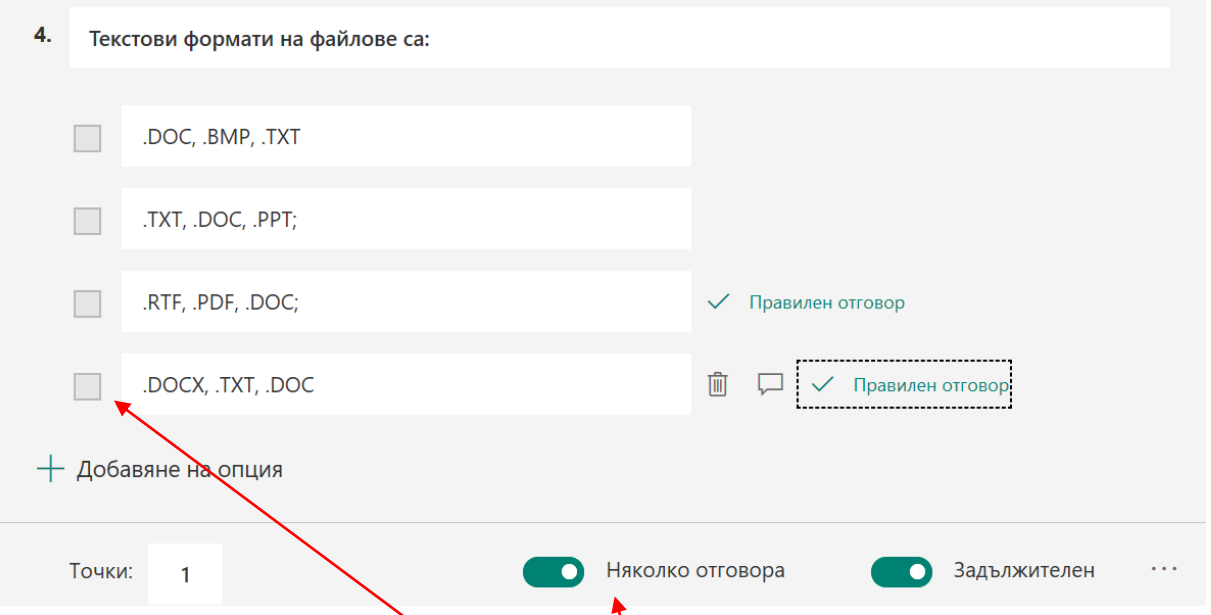

За да добавих повече от един правилен отговор за избор трябва да издърпаме плъзгача **multiple answers (няколко отговора)**. **Тогава кръгчето – радиобутонче се превръща в чек бокс.**

При въпросите със свободен отговор можем да дадем възможност отговорът да бъде кратък или дълъг, отново с плъзгача долу

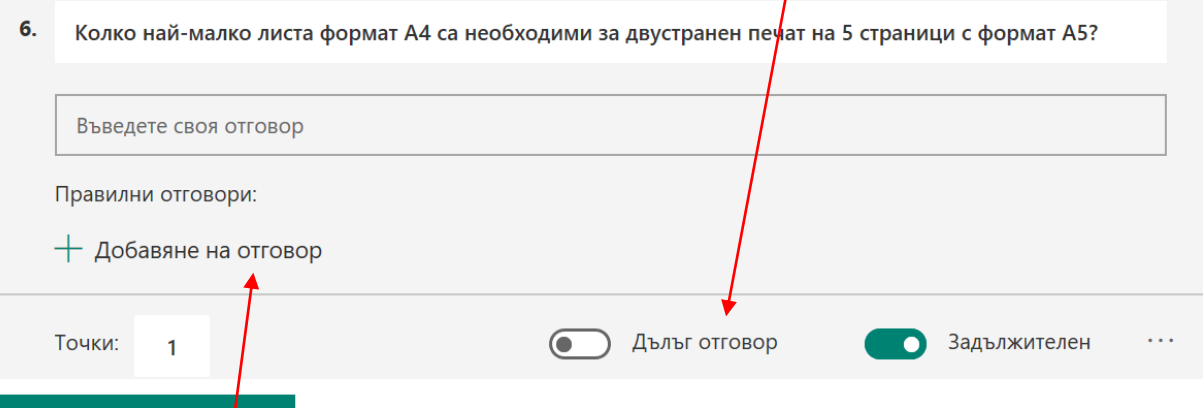

При зададен от учителя кратък отговор можете да зададете и точния отговор, което при дълъг отговор не може да се провери автоматично. Отговорът, който искате да получите от ученика добавяте в полето **добавяне на отговор.**

6. Колко най-малко листа формат А4 са необходими за двустранен печат на 5 страници с формат А5?

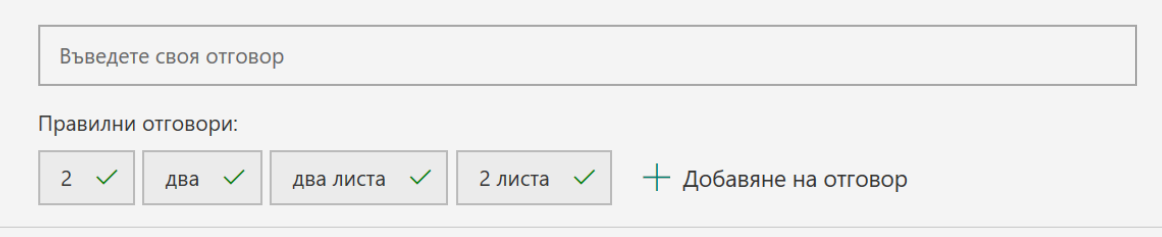

Л. ДЕРМЕНДЖИЕВА, ДИРЕКТОР НА ПЪРВО ОУ, ГРАД ГОЦЕ ДЕЛЧЕВ

Това общо взето са основните типове въпроси, които най-често изпизваме. След избирането на тип въпрос в края на лентата, щраквайки върху трите точки можем да разбъркаме отговорите. Тогава няма да ни се налага да правим тестове за различни групи.

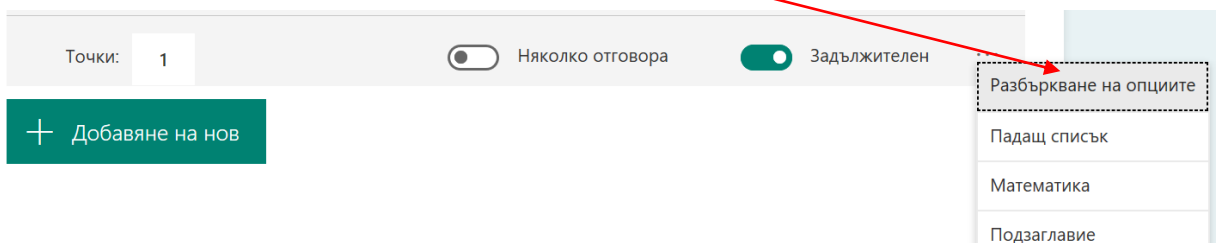

Ако ни трябват математически символи и знаци тук е мястото, на което трябва да отбележим (да отметнем) и математика.

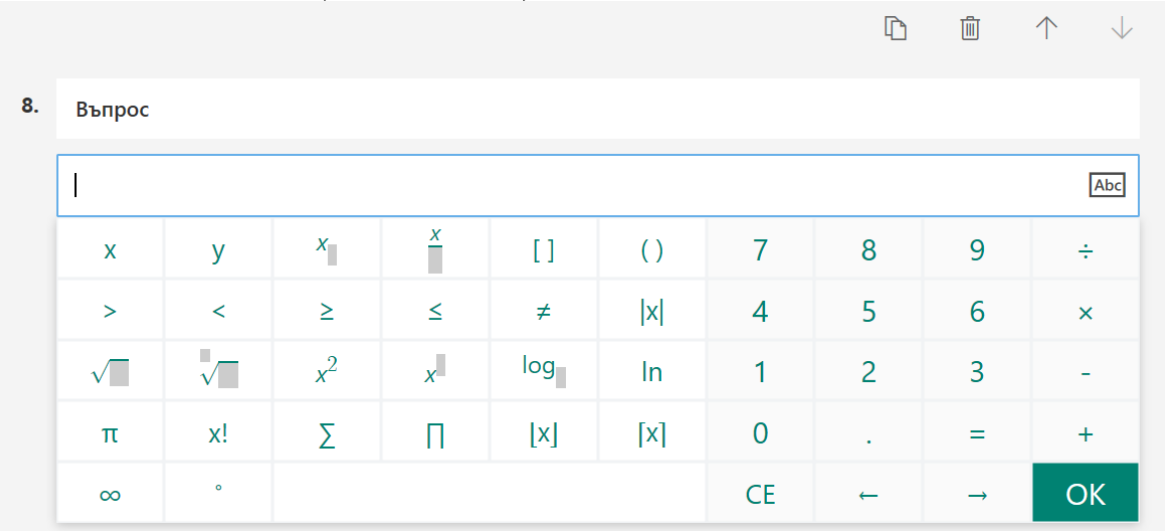

Можем да изтриваме, дублираме и местим въпросите. Това се случва от панелчето с инструменти горе в дясно.

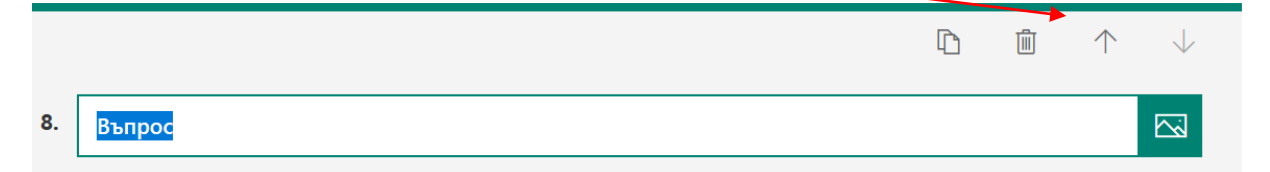

В края на лентата за избор на тип въпрос отново виждаме три точки – още... Така изглежда менюто, когато го отворим.

Сравнително новата опция за качване на файл дава възможност, ако сте задали практическа задача и искате учениците да ви я изпратя да могат да го направят от тук.

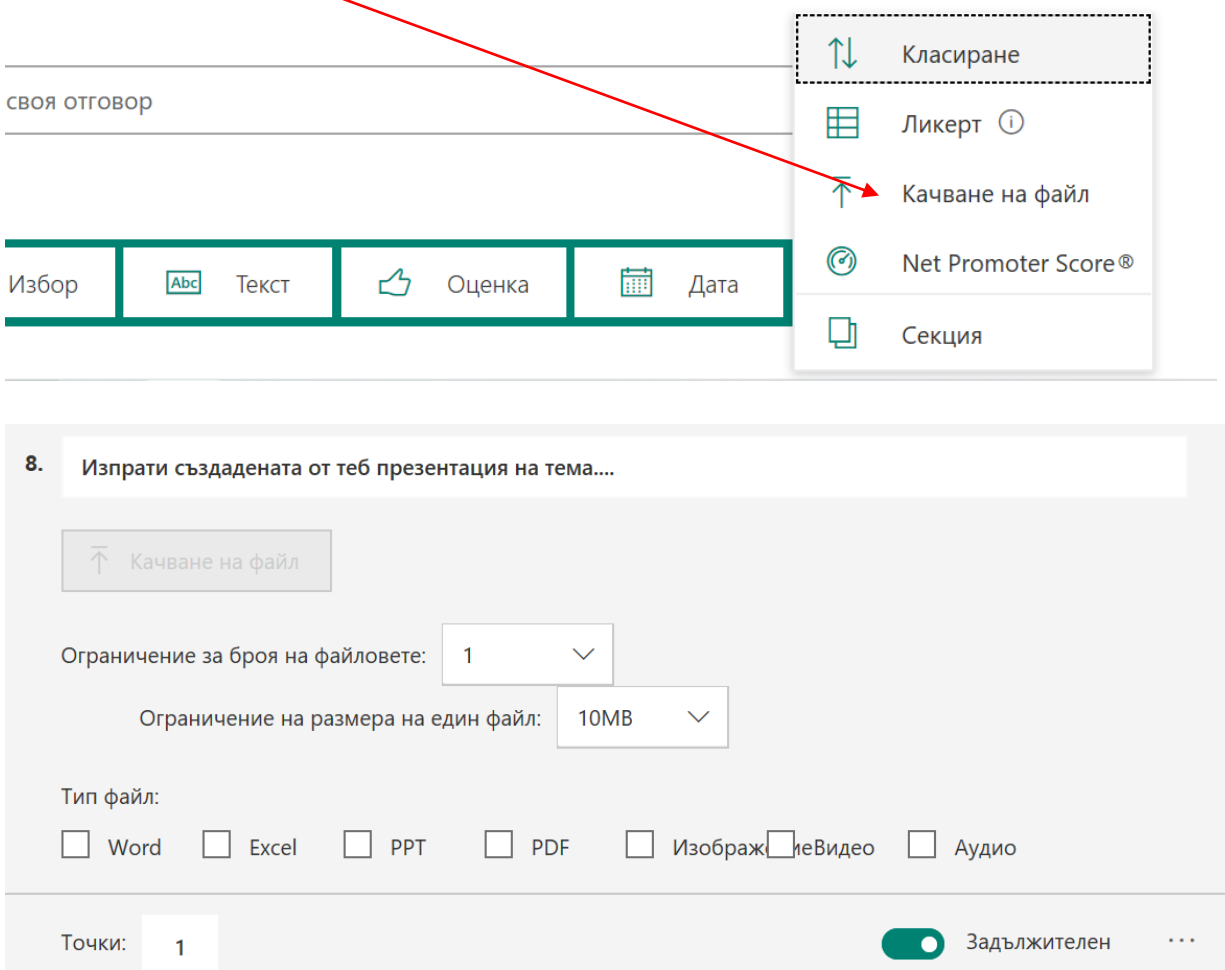

## **Готови сме! Сега остана да направим още малко настройки:**

От **визуализация** можем във всеки момент да видим как ще изглежда тестът ни на компютър или мобилно устройство.

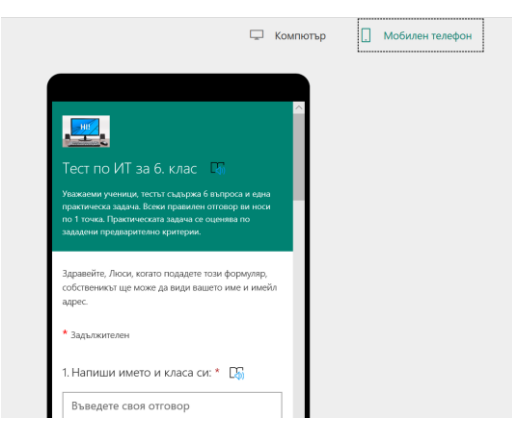

Л. ДЕРМЕНДЖИЕВА, ДИРЕКТОР НА ПЪРВО ОУ, ГРАД ГОЦЕ ДЕЛЧЕВ

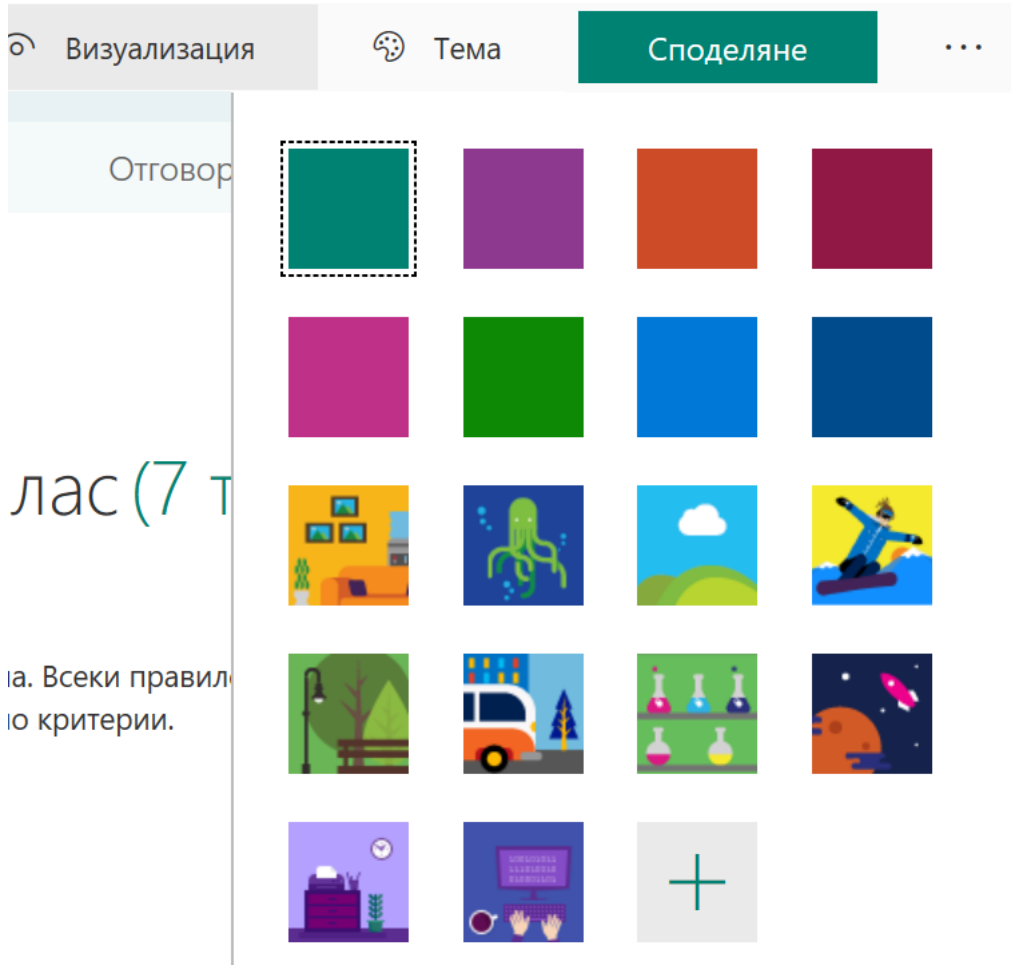

Можем да добавим тема (фон) от предложените или да качим от компютъра си.

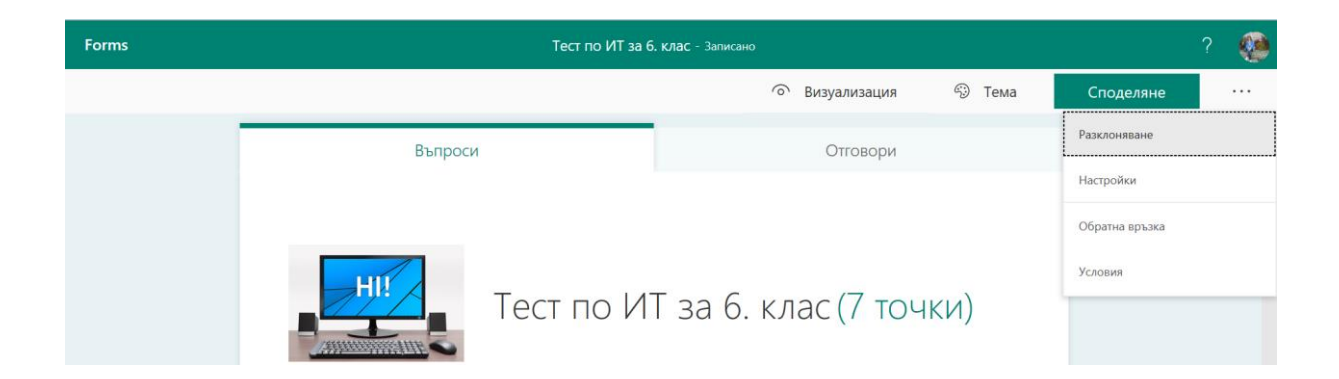

От Настройки избираме опцията **всеки с връзката може да отговаря**, когато учениците нямат мейли в организацията. Можем да задаваме начална и крайна дата и час запопълване, както и да персонализираме благодарствено съобщение.

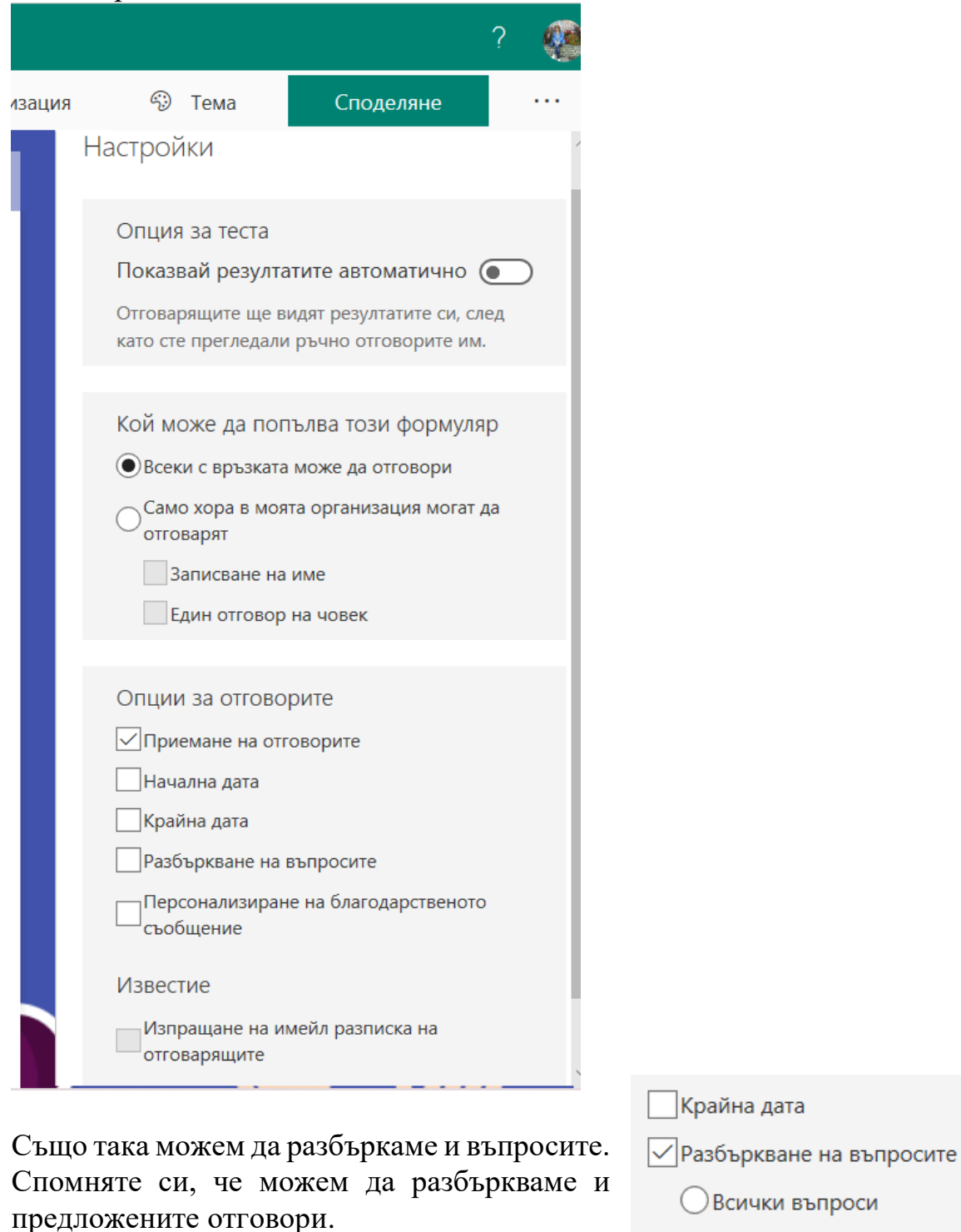

Л. ДЕРМЕНДЖИЕВА, ДИРЕКТОР НА ПЪРВО ОУ, ГРАД ГОЦЕ ДЕЛЧЕВ

• Заключване на въпросите

 $\overline{7}$ 

 $\mathbf{1}$ 

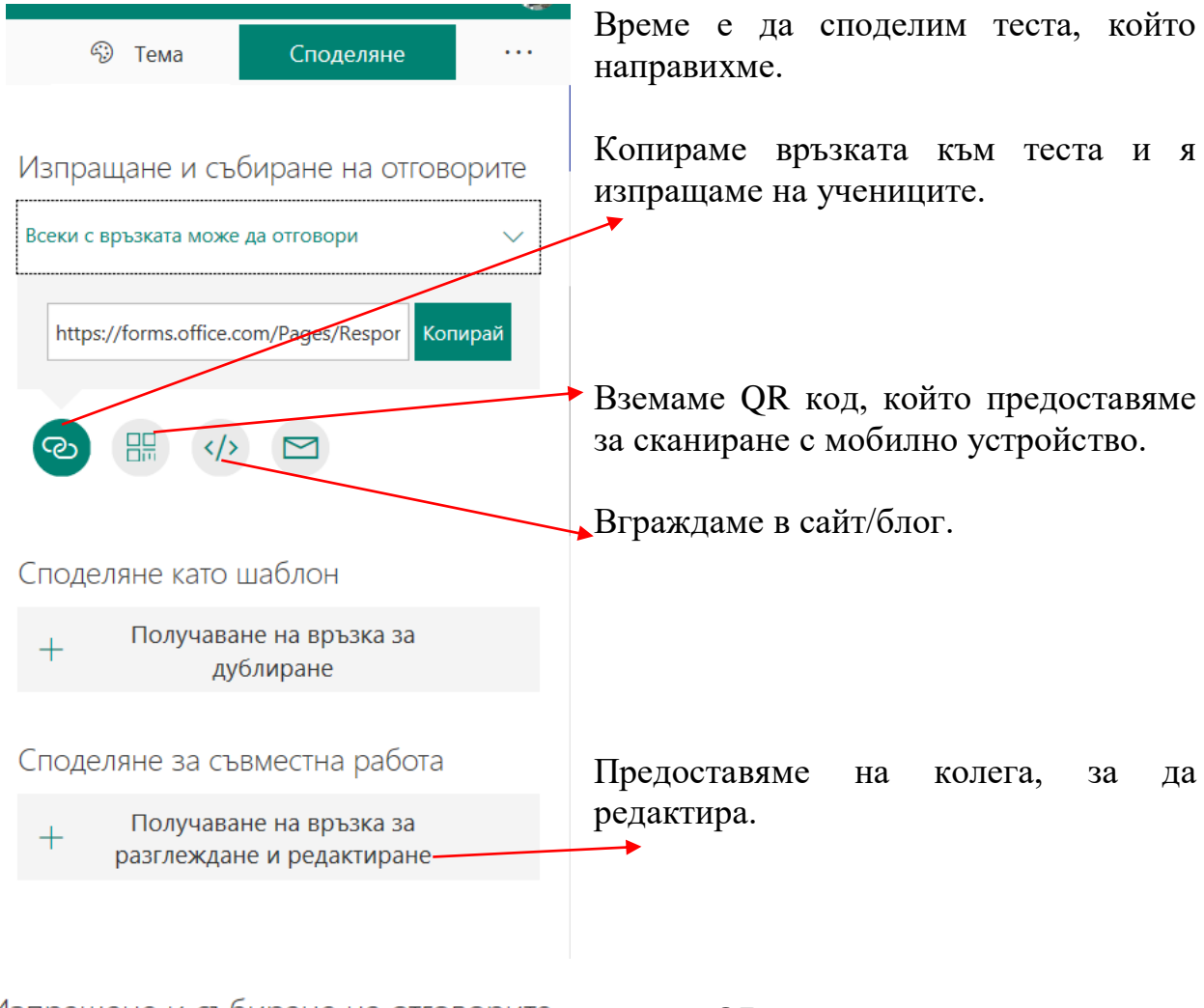

Изпращане и събиране на отговорите

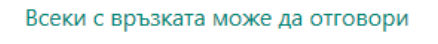

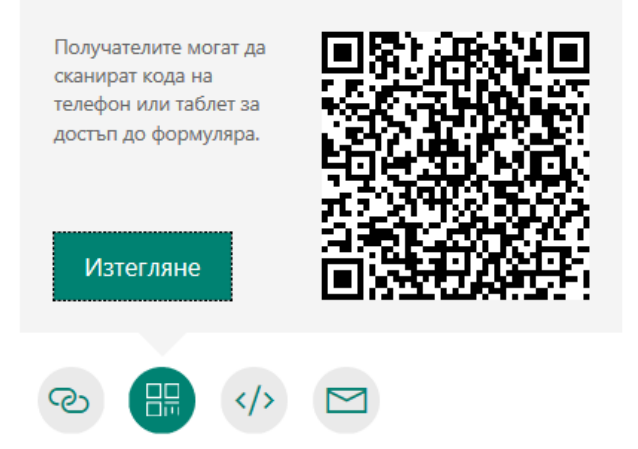

**Ето и QR код към теста ми.**

**Отговорите, които ще изпращат учениците ще се събират във файл в Ексел.**

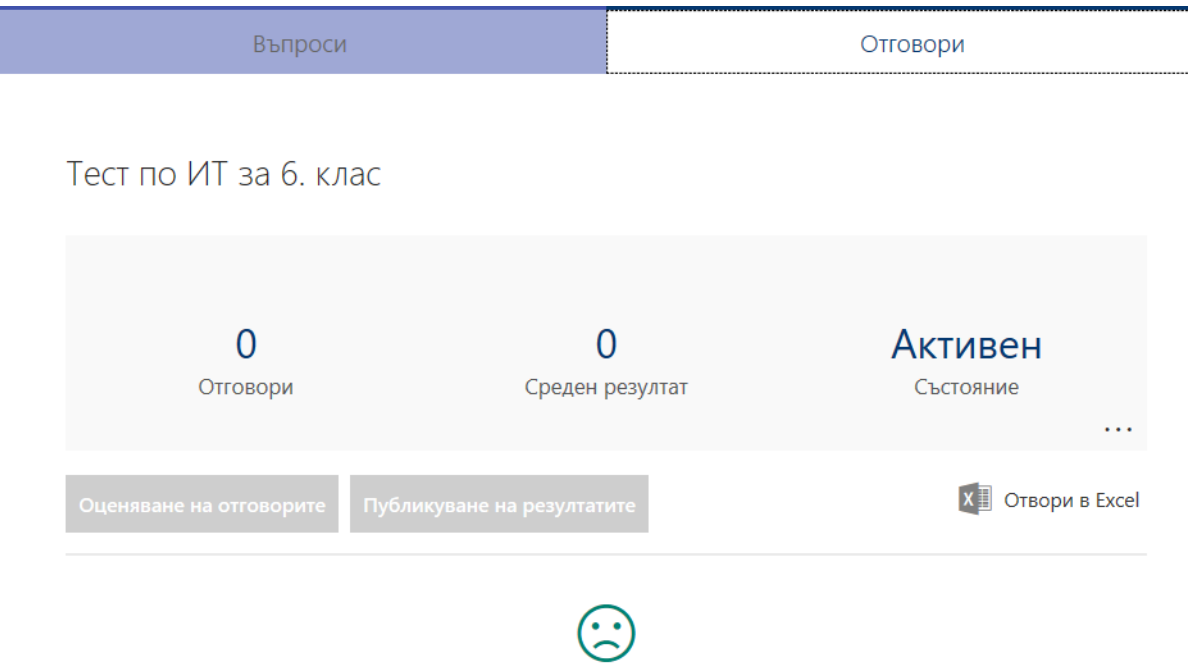